# **SmartPro Windows 8.1 Tablet PC**

## **Quick Start Guide**

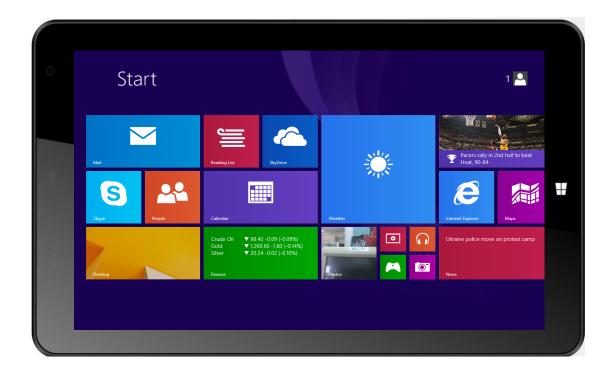

Thank you for choosing the new SmartPro Windows 8.1 Tablet PC.

For more innovative products, please visit www.jaoyeh.co.uk.

J&Y Team

Customer Support Tel: 02089 355866

Email: info@jaoyeh.co.uk

#### Attentions:

This manual includes important safety instructions and the information on how to use the tablet correctly.

Please ensure you read the manual before using the product.

- Please do not store the product in places where exposed to high temperature, humidity or dust particles.
- Please do not store the product in a car with closed windows and limited ventilation, especially during summer.
- Please take care not to drop or knock this product. This can cause the IPS panel to break or display to be impacted.
  - Please be aware that constant high volume settings whilst using headphones can impact on hearing.
  - Please make sure you keep the device charged, especially when:
  - A. The icon of battery capacity display no electricity.
  - B. The system powers off automatically. (The unit will power off quickly after powering on again).
  - C. No response when holding the power button down.
- Please do not open links suddenly when the player is downloading format, or the unit is uploading or downloading, otherwise it will cause a procedure error.
- If for some reason a full reset is needed and causes the memory information to be lost, our company will be not responsible for this loss of data.
  - Please do not use alcohol, diluents or benzene to clean the product.
  - Do not use this unit in any forbidden areas (such as airplane).
  - Do not use this unit when driving or walking, as this can lead to accidents.

We reserve the right to make improvements regarding specifications and design.

#### 1. Cosmetic and button instruction

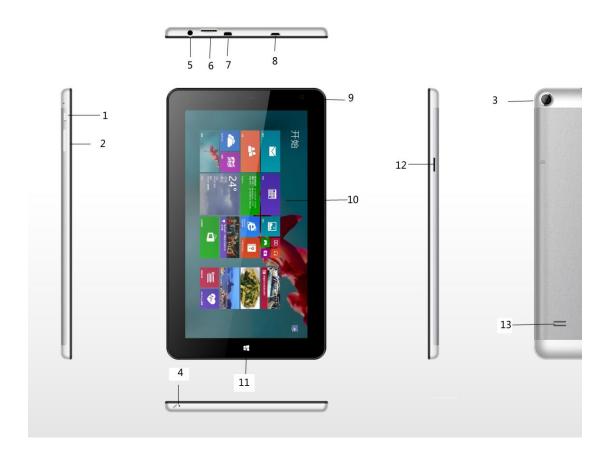

#### Number introduction as below:

- 1. Power button
  - ♦ Starting up with short press, or enter standby status, or wake up from standby.
  - ◆ Keeping press 4s to enter shut down interface, and keep pressing 10s to compel the unit shut down.
- 2. Volume button
  - ◆ volume up and down
- 3. Rear Camera
  - ◆ Rear camera can take pictures and video
- 4. Internal MIC
  - Using for video meeting, sound control and record.
- 5. Dual using jack with 3.5mm earphone and MIC
  - ◆ Can output the sound signals of computer to external speaker or earphone; also can link the external MIC.
- 6. Micro SD slot
  - ◆ Can support the card with Micro SD and Micro SD HC
- 7. HDMI
  - ♦ HDMI can exchange to external High-definition LCD
- 8. Micro USE
  - Can connect the devices with USB keyboard, mouse and U disk...

- 9. Front camera
  - ◆ Take a picture or video from front of device
- 10. Touch panel
  - ◆ Can operate the unit by touching
- 11. Windows logo
  - Displays original desktop
- 12. SIM slot
  - ◆ For inserting SIM card
- 13. Stereo speaker port
  - ◆ For output the external voice

#### 2. Introduction to Desktop

1. Windows 8.1 start image: On the start screen, you can see many programs fixed in the image. These application programs are displayed in the form of "magnet". As long as you click them, you can easily visit them.

You need to log on your Microsoft account before the application program completely runs.

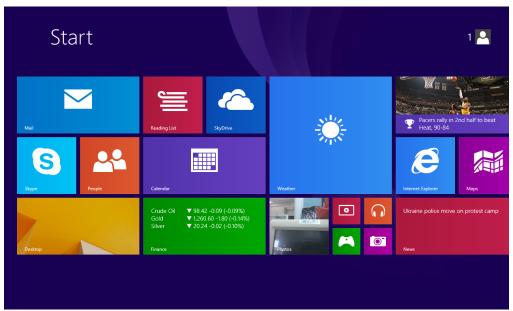

#### 3. Image slide applications

Slide to right

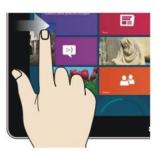

Slide to the right from the left side of the screen to start the application program in running.

Slide to left

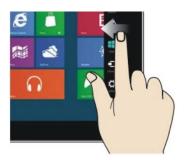

Slide to the left from the right side of the screen to start Charm menu column.

#### Reduce

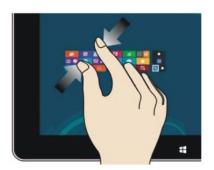

On the touch screen, narrow two fingers to reduce the image.

## Enlarge

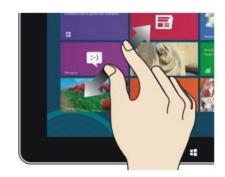

On the touch screen, widen two fingers to enlarge the image.

#### Slide downward

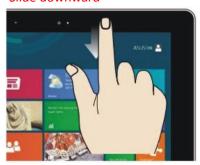

In start screen, slide from the top of the screen In start screen, slide finger right and left to view all application programs

## Slide with finger

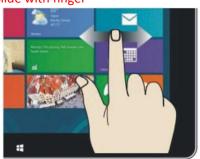

to move the image.

## Slide upward

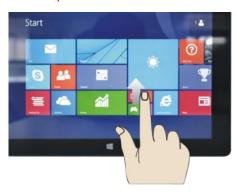

In the start screen, slide upward from the bottom of the screen to visit all application program (APPS) interfaces.

#### 4. Introduction to app Interface

Besides the application programs already fixed on the start screen, you can also start other application programs in all application programs, such as other software application programs attached to the Tablet PC.

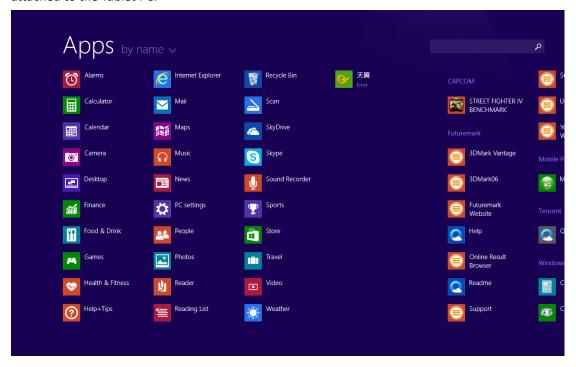

If you want to fix more application programs on the start interface, see the operation in the figure below, (1) lightly touch, press and hold the application program magnet for about one second and then let go, and select (2) to fix to the start screen.

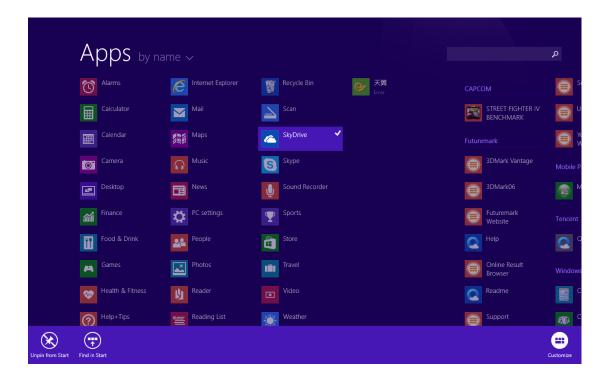

Alternatively, if you want to cancel or delete a certain application in the start screen, (1) lightly touch, press and hold the application program magnet for about one second and then let it go and run, and select (2) attribute column to cancel the programs such as fixation and deletion and then it can be completed.

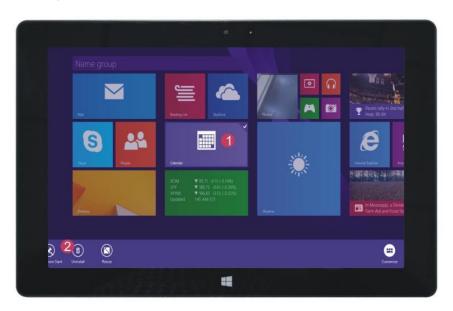

#### 5. Charm menu column

Slide it to the left from the right side of the screen to start Charm menu column, including: Start, Device, Setup, Share, and Search Program.

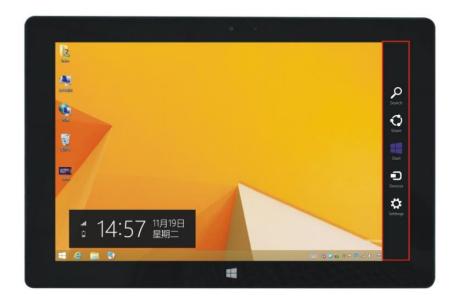

Slide it to the left from the right side of the screen to start Charm menu column, including: Start, Device, Setup, Share, and Search Program.

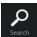

Can let you search the files and application programs in the Tablet PC.

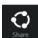

Can let you share the program through social exchange website or e-mail.

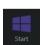

Can return to the start screen. From the start screen, you can also use this function to return the application program that is opened in the latest.

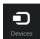

Can let you read, write and share files, connect external screen or printer with the device connected to the Tablet PC.

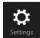

Can let you set up the Table PC.

Search menu

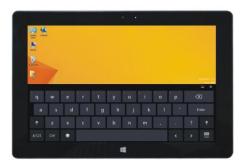

Share menu

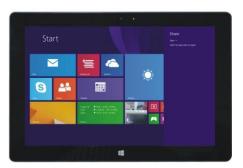

Device Menu

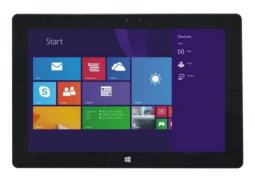

Set up Menu

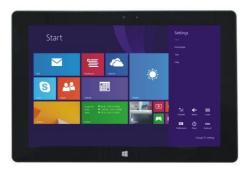

#### 6. Dual-Screen Application

On my computer in (Figure 1), slide it inward from the left side of the screen, drag it and hold. Let go when seeing double interfaces appear.

In (Figure 2), press the partition button on the middle partition line and drag right and left to partition the display proportion of the double screens.

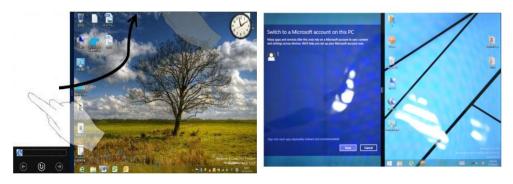

(Figure 1) (Figure 2)

## 7. Basic Operations

#### 7.1. Dormancy, restart and power off

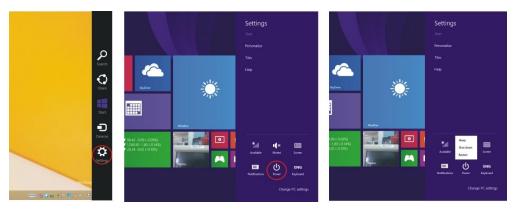

#### 7.2. Security Management

## User and password setup

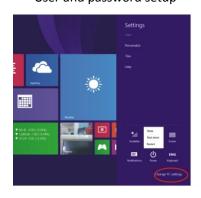

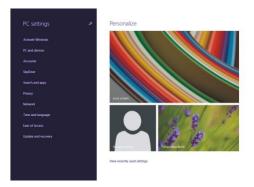

## Method for quick setup:

Click the "Setup" button in "Charm" setup, and select "Change computer setup". Select "User" on the left and click "Create local account" in "Your account" on the right side. After inputting the password of Complete Windows Live Id Account, input username, password, confirm password and password prompt.